# **Change Your OCBC PayNow Limit with the OCBC Digital app**

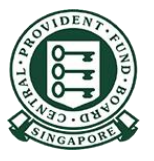

Copyright © 2023 Central Provident Fund Board. All rights reserved. Reproduction without prior written consent by Central Provident Fund Board is strictly prohibited.

## **How to increase your PayNow transfer limit (OCBC Digital)?**

2

Log in with your access code and PIN, Singpass mobile or fingerprint/Face ID.

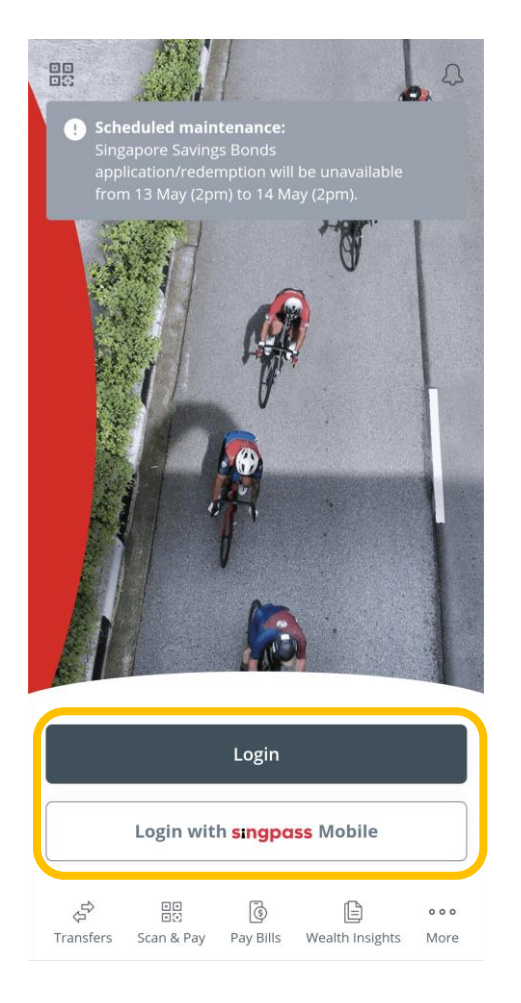

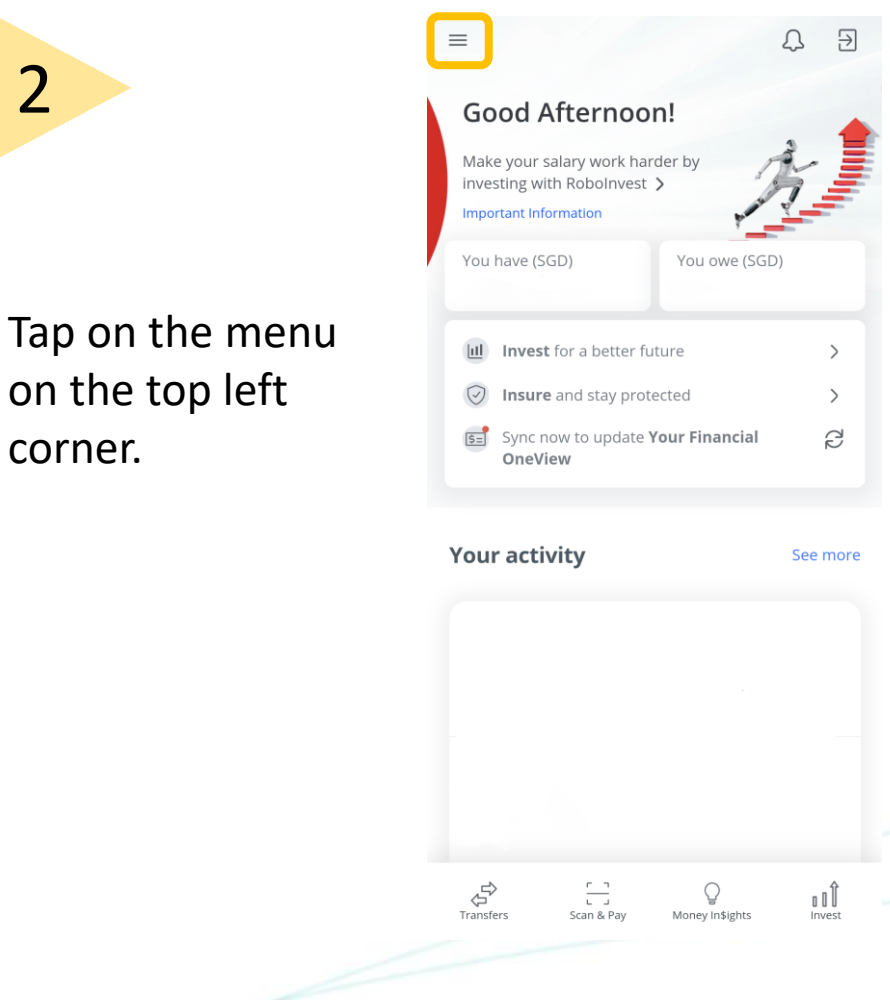

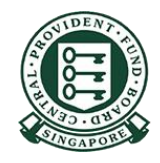

Copyright © 2023 Central Provident Fund Board. All rights reserved. Reproduction without prior written consent by Central Provident Fund Board is strictly prohibited.

### **How to increase your PayNow transfer limit (OCBC Digital)?**

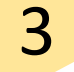

### Select **Transfers & Payments**, and then **Transaction Limits**.

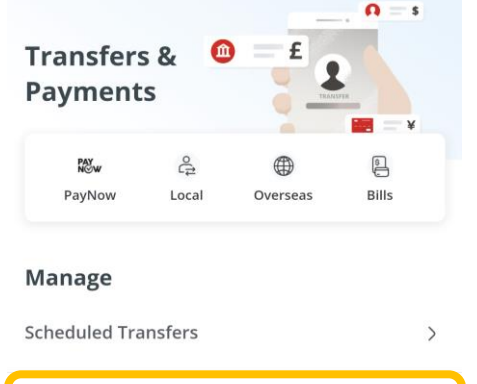

 $\rightarrow$ 

 $\rightarrow$ 

 $\rightarrow$ 

**Transaction Limits** 

Payee List

**GIRO Services** 

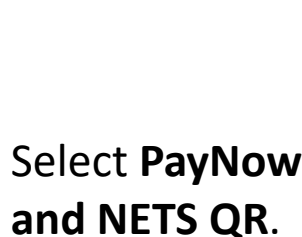

4

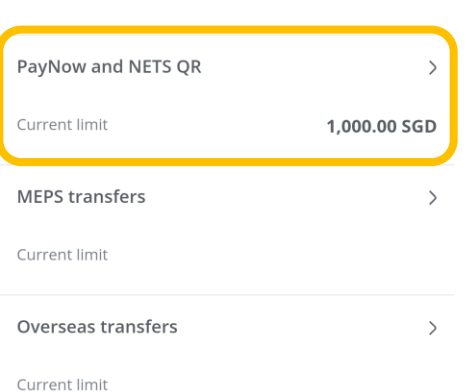

 $\rightarrow$ 

**Manage transaction limits** 

Local transfers, eNETS and Pay

 $\overline{\left\langle \right\rangle }$ 

Any Card

Current limit

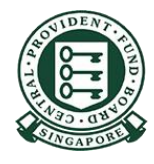

Copyright © 2023 Central Provident Fund Board. All rights reserved. Reproduction without prior written consent by Central Provident Fund Board is strictly prohibited.

## **How to increase your PayNow transfer limit (OCBC Digital)?**

#### Select your new limit, and tap **Save**.

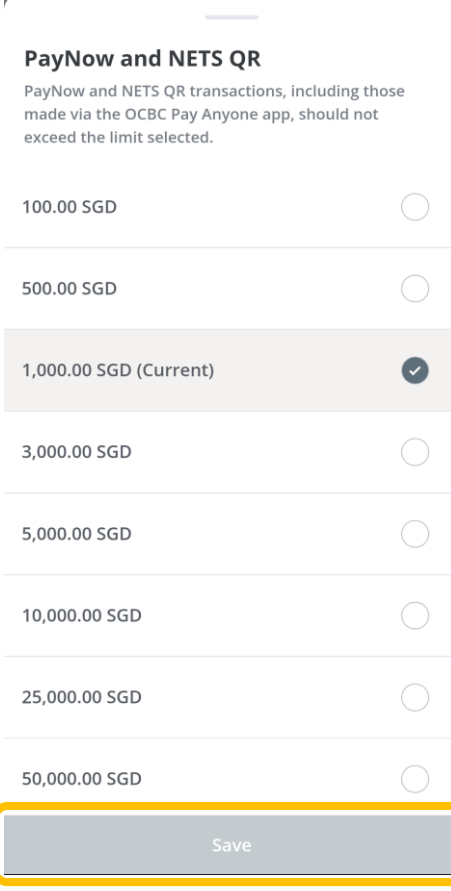

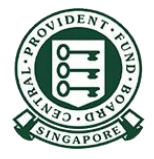